# 7. 敘述及物件

\*\*\*\*\*\*\*\*\*\*\*\*\*\*\*\*\*\*\*\*\*\*\*\*\*\*\*\*\*\*\*\*\*\*\*\*\*\*

# 7.1 其他控制項

- 7.2 功能表 Menu
- 7.3 時間

# 7.4 滑鼠與鍵盤

# 7.1 其他控項制

在前面的章節我們介紹了許多的控制項,有 Label、TextBox、CommandButton、 OptionButton、Frame,按下來我們要介紹其他的控制項,請拭目以待。

# 7.1.1 CheckBox 核取方塊

之前在第四章我們已經遇到了 Option Button 選擇按鈕和 Frame 框架,同樣 都是 Option Button 和 Check Box 到底有什麼不同的用法冽~現在我們就來比較一 下吧!

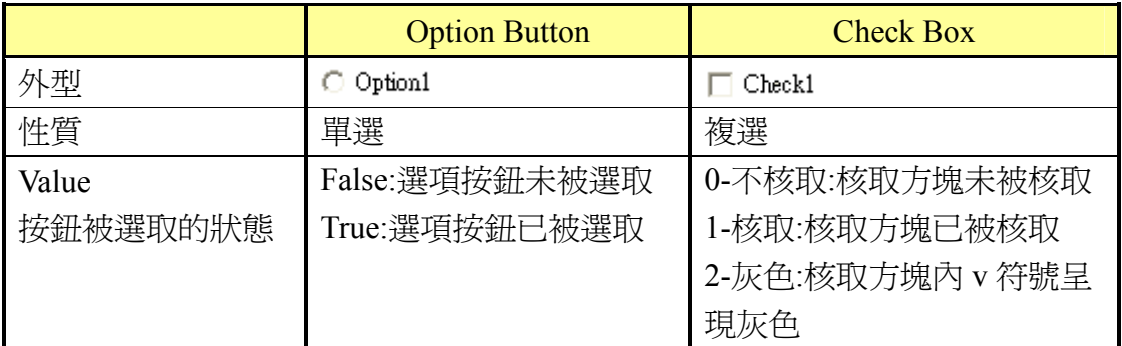

大致上,只有這些差別,其他屬性都一樣,框架的用法也一樣,切記!要剪下再 貼上。

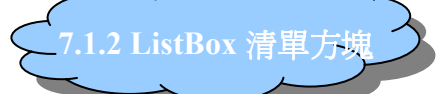

清單方塊控制項可列出資料供使用者選取,若項目數超過屬性 Columns 所 設定的時候, VB 會自動產生垂直捲軸作為檢視之用。但是, 如果項目名稱超過 清單方塊的水平長度,VB 不會產生水平捲軸,所以有些字會看不到,因此清單 方塊的長度需要稍微調一下。

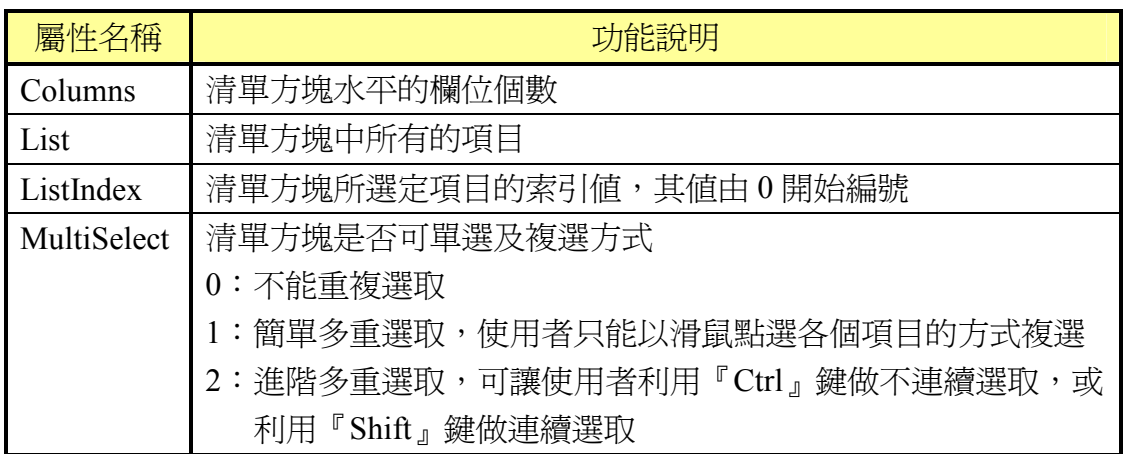

1. 想要增加清單方塊中的內容(叫做項目名稱),除了可在表單的 List 屬性加入, 亦可於程式碼中利用 AddItem 方法寫入:

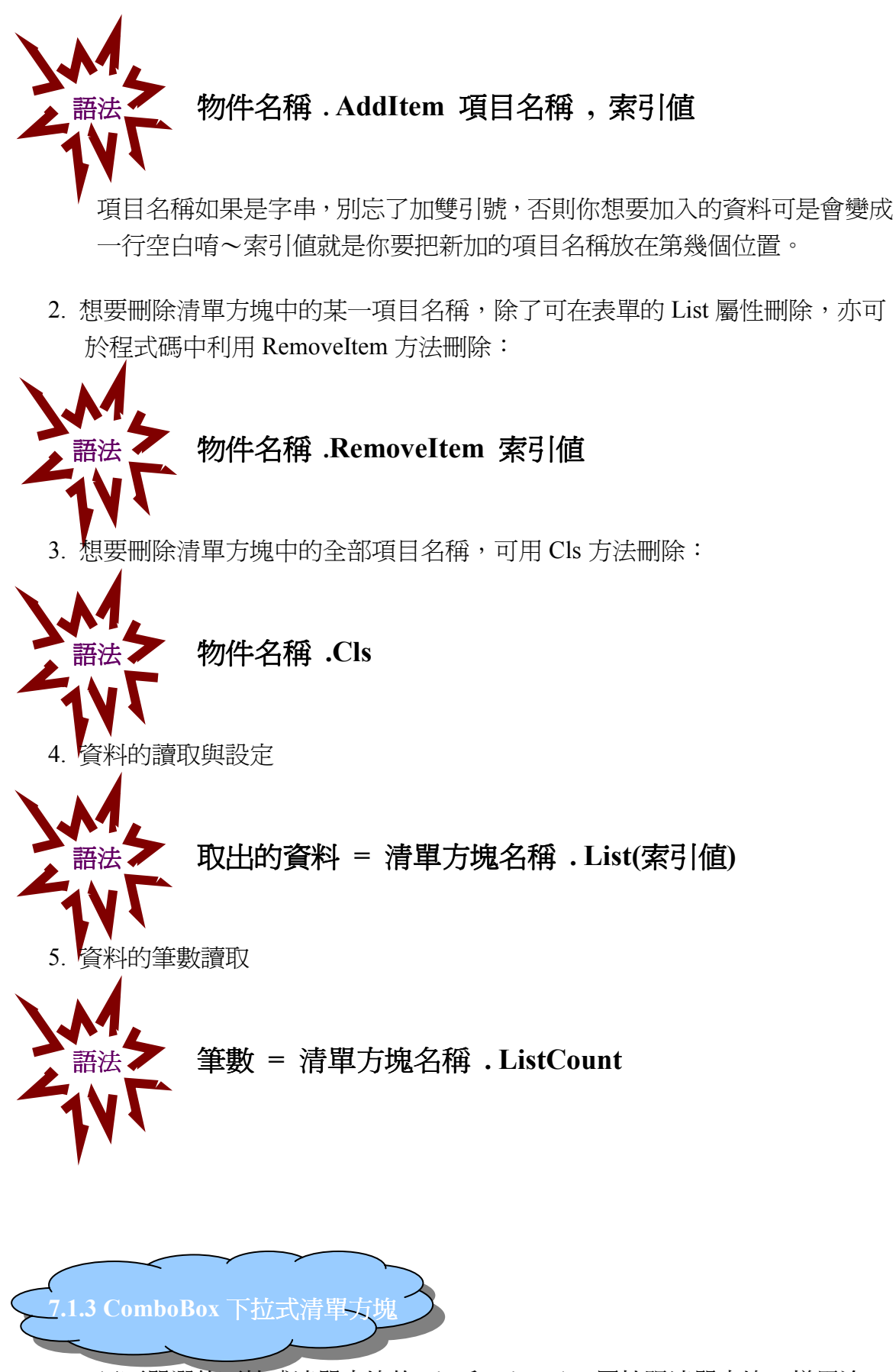

只可單選的下拉式清單方塊的 List 和 ListIndex 屬性跟清單方塊一樣用途, 除此之外還一些需要注意的屬性:

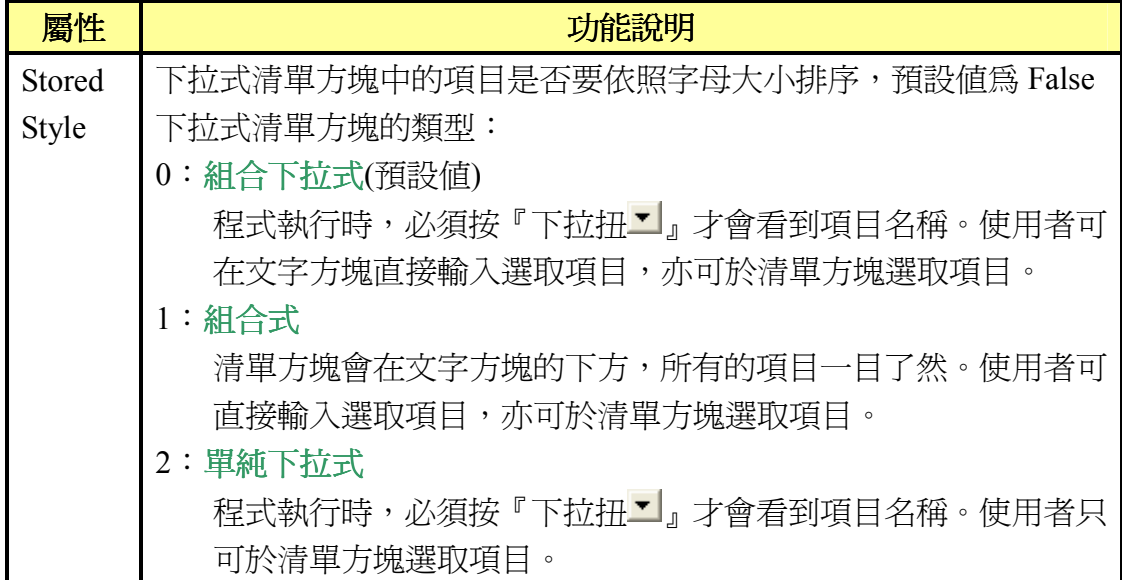

- 1. 下拉式清單方塊中資料的增加:
	- 語法 物件名稱 . AddItem 項目名稱
- 2. 下拉式清單方塊中資料的刪除:

語法 物件名稱 .RemoveItem 項目名稱

3. 資料的筆數讀取:

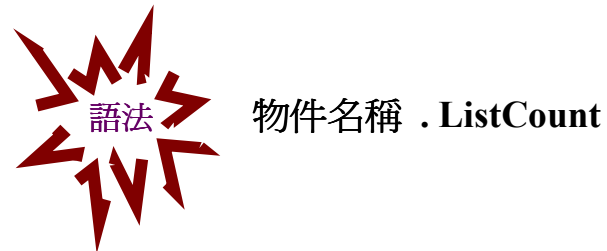

# 【範例】

表單及程式碼

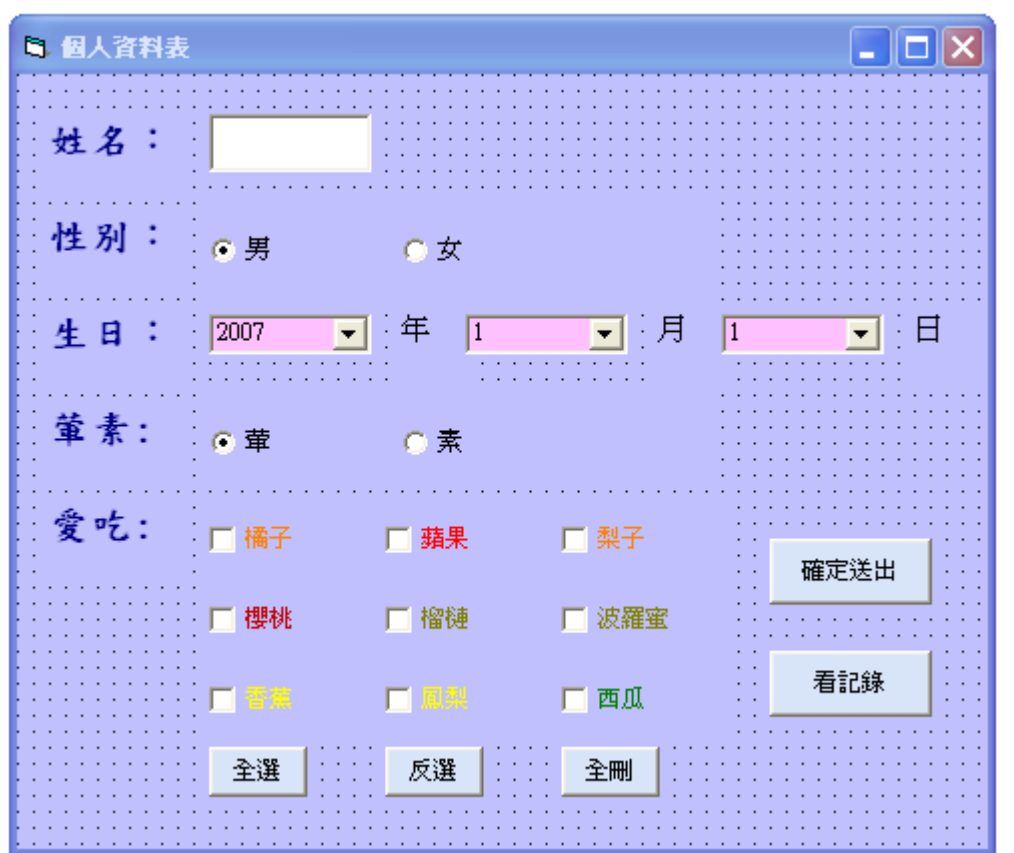

按下記錄之後出現的表單

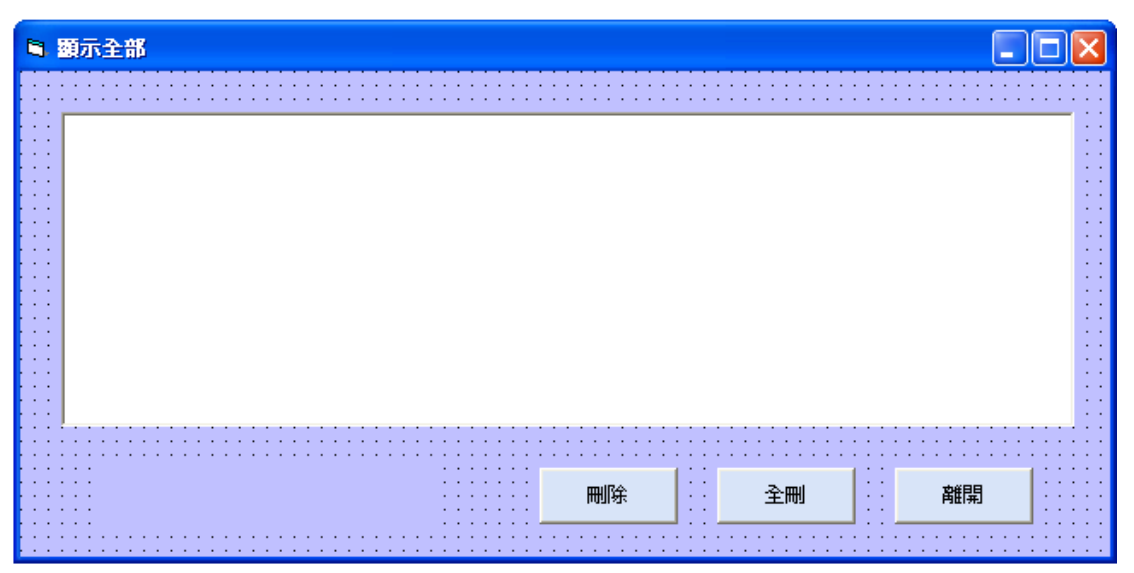

### 程式碼

Private Sub chooseAll\_btn\_Click() '全選的按鈕

```
For i = 0 To 8
         Check(i).Value = 1 Next i 
End Sub
```
'changeDay 這個名稱是我自己命名的,不是 VB 裡的唷~ Private Sub changeDay() '如果改變年或月,日也會跟著改 Dim d As Integer '日 '如果是 2 月就判斷是否為潤年 If month combo.Text  $= 2$  Then If year\_combo.Text Mod  $4 = 0$  Then  $d = 29$  Else  $d = 28$  End If '1~7 月的偶數月為 30 奇數月為 31,8~12 則反之 Else If month combo.Text  $\leq$  7 Then If month combo.Text Mod  $2 = 0$  Then  $d = 30$  Else  $d = 31$  End If Else If month\_combo.Text Mod  $2 = 1$  Then  $d = 30$  Else  $d = 31$  End If End If End If '先清除再把 day combo 的選項們加進去,不然會一直加, 就會有好多個重覆的 選項了,如果看不懂我在講什麼,那就把 day combo.Clear 這行刪除看會怎樣吧!! day combo.Clear For  $i = 0$  To  $d - 1$ day combo.AddItem  $1 + i$ , i Next i day combo.Text = day combo.List(0) '預設 day combo 第一個被選取 End Sub Private Sub year\_combo\_click() ' $\overline{\mathscr{B}}$  year\_combo Call changeDay End Sub

```
Private Sub month_combo_click() '\overline{\mathcal{B}} T month_combo
Call changeDay 
End Sub 
Private Sub deleteAll_btn_Click() '全刪的按鈕
     For i = 0 To 8
         Check(i).Value = 0 Next i 
End Sub 
Private Sub Form_Activate() 
For i = 0 To 30 '\pm year_combo.AddItem 2007 - i, i 
Next i 
For i = 0 To 11' \overline{F}month combo.AddItem 1 + i, i
Next i 
For i = 0 To 30 \Boxday combo.AddItem 1 + i, i
Next i 
End Sub 
Private Sub ok_cmd_Click() 
Dim gender As String '性別的設定
Dim eat As String '吃葷還是素
Dim love_fruit As String '喜歡的水果
Dim message As String 'MsgBox 顯示的訊息
      '判別男女
     If male \text{rdo}. Value = True Then
         gender = male rdo. Caption
      Else 
         gender = female\,rdo.Caption End If 
      '判別吃素否
     If huan \text{rdo}. Value = True Then
         eat = huan rdo. Caption
      Else 
         eat = surdo.Caption
      End If 
      '喜歡的水果
     For i = 0 To 8
```

```
If Check(i).Value = 1 Then
            love fruit = love fruit & Check(i).Caption & " "
         End If 
     Next i 
    '設定 message 的值,其實只有一行,因為不夠寬所以下面有很多行
     message = message & "姓名:" & Text1.Text & vbCrLf & "性別:" & gender & 
vbCrLf & "生日:" & year_combo.Text & "年" & month_combo.Text & "月" & 
day combo.Text & "日" & vbCrLf & "吃" & eat & vbCrLf & "喜歡的水果:" &
love_fruit & vbCrLf 
     MsgBox message, vbInformation, "您所輸入之個人資料" 
    '把 message 的值加到 showForm 的 showData_list 裡
    showForm.showData_list.AddItem message & vbCrLf
End Sub 
Private Sub show Click()'呼叫 showForm 這個視窗
showForm.show 
End Sub 
Private Sub un_btn_Click() '反選的按鈕
    For i = 0 To 8
        If Check(i).Value = 1 Then
            Check(i).Value = 0ElseIf Check(i). Value = 0 Then
            Check(i).Value = 1
```
End Sub

Next i

End If

# 7.2 功能表 Menu

什麼是功能表?功能表就是下圖中被紅色框框框起來的東西。

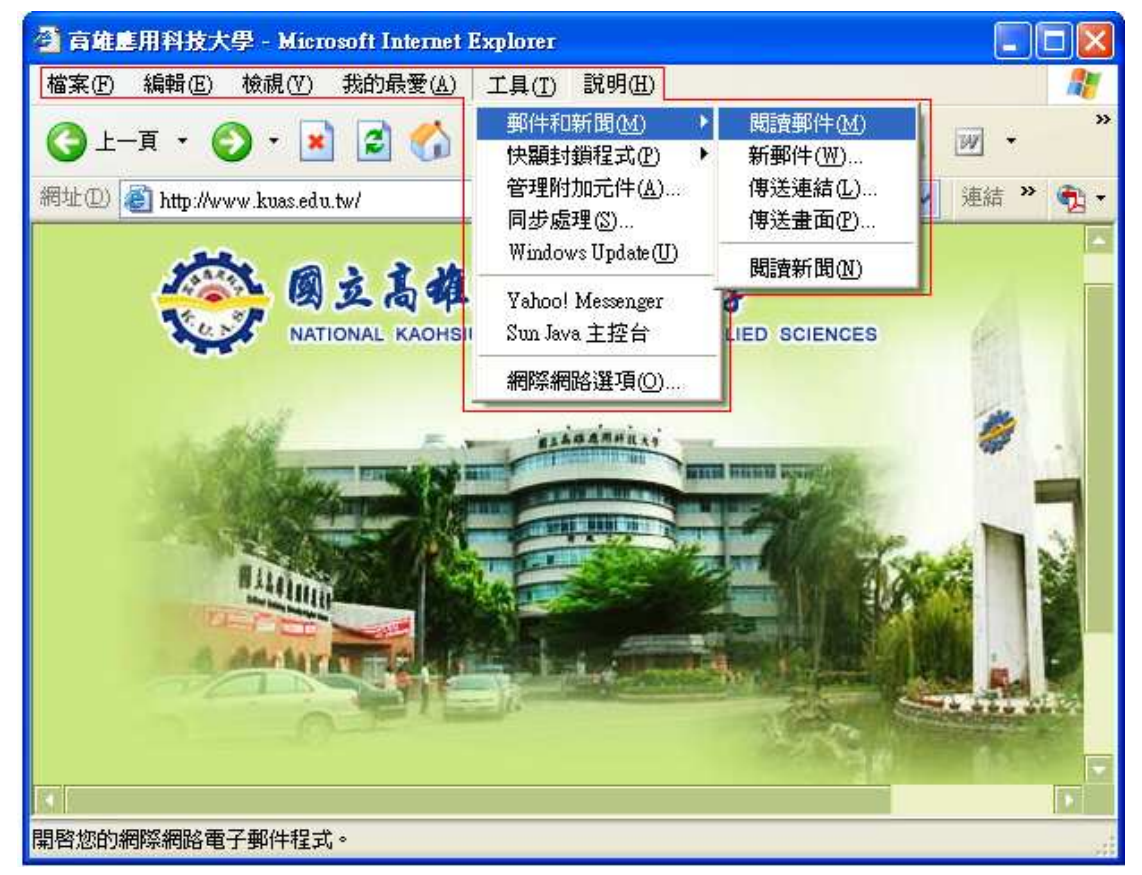

在此功能表中,功能表選項有:檔案、編輯、檢視、我的最愛、工具、說明。 其中,工具的次功能表選項包括:郵件和新聞、同步處理、Windows Update…等。 而郵件和新聞的次功能表選項有:閱讀郵件、新郵件…等。最多有六層。

相信大家都很清楚功能表的作用,那麼我們就直接來講解做法~首先要介紹 給大家認識的新朋友就是───功能編輯器,想要產生「檔案」、「編輯」、「檢 視」···等,就得靠它。想要叫出它,有三種方法:按 Ctrl+E;按右鍵,就可 以看到 ◘ 功能表編輯器函… ┃了,把它按下去;或者,按【工具】→【功能編 輯器】,就會出現下面的東西了。

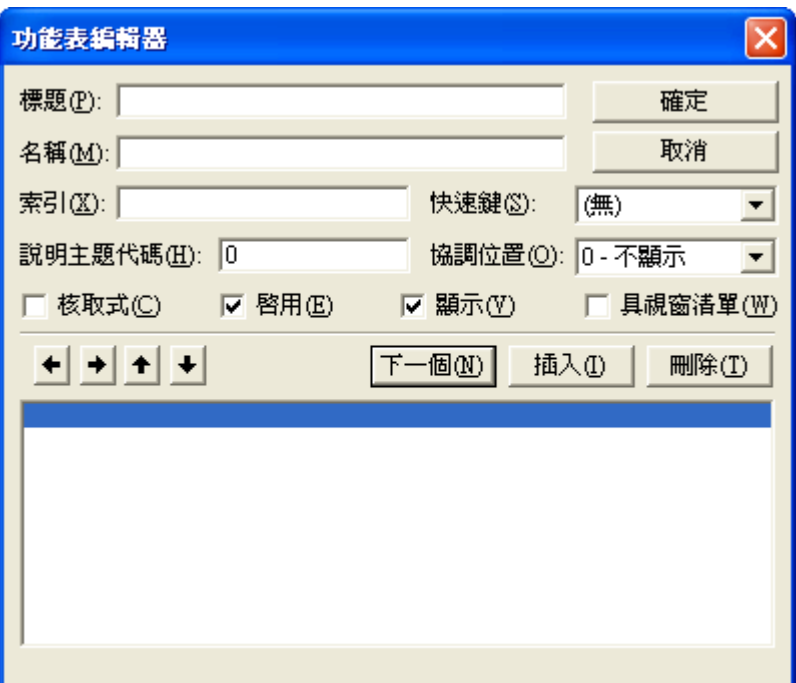

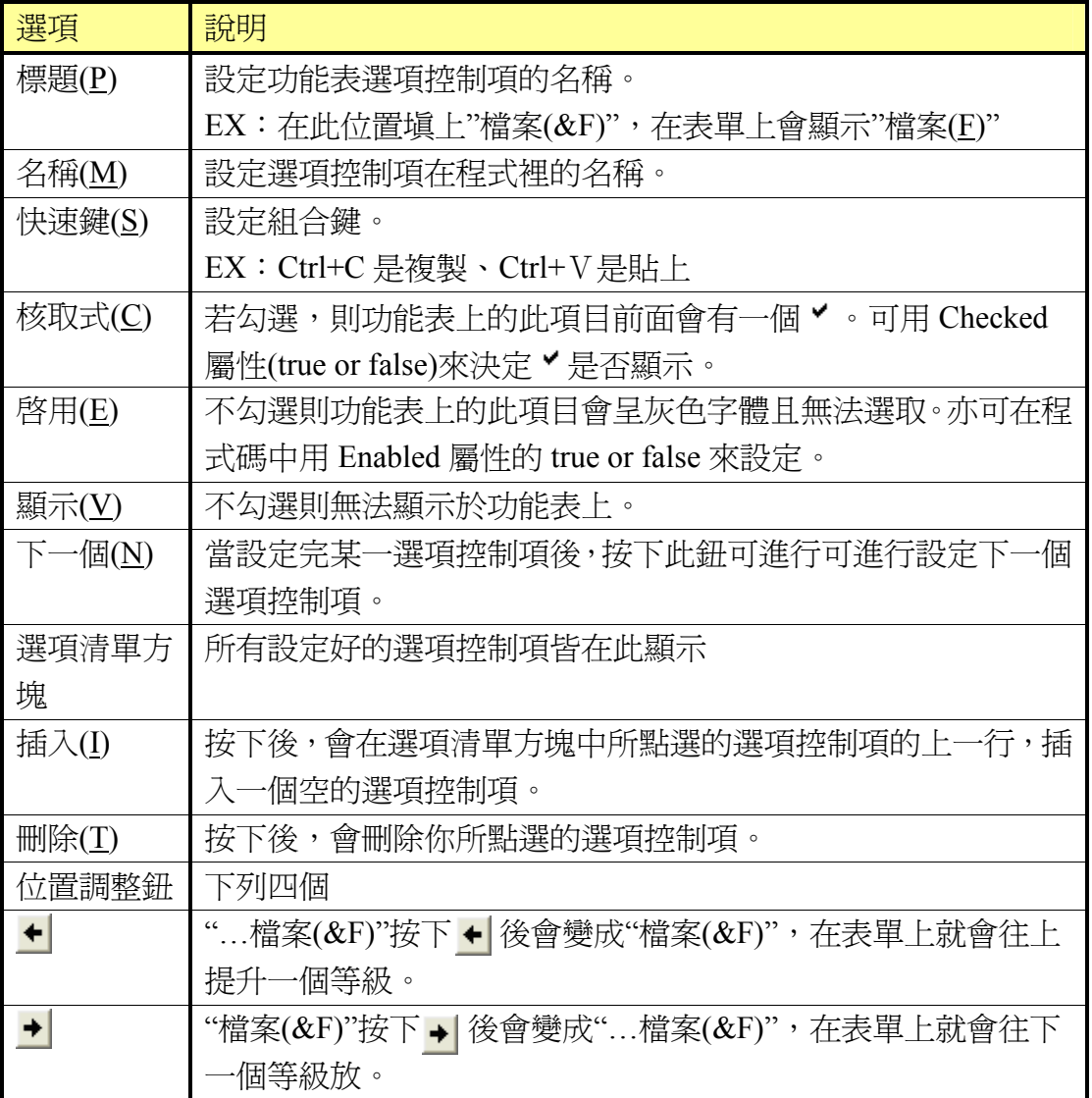

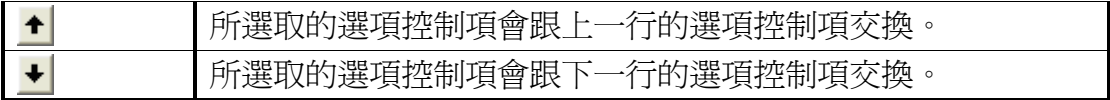

#### 【範例】

表單

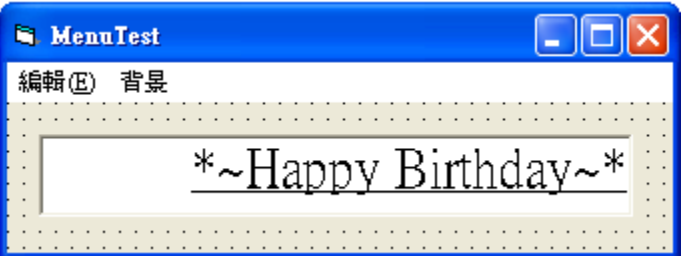

程式碼

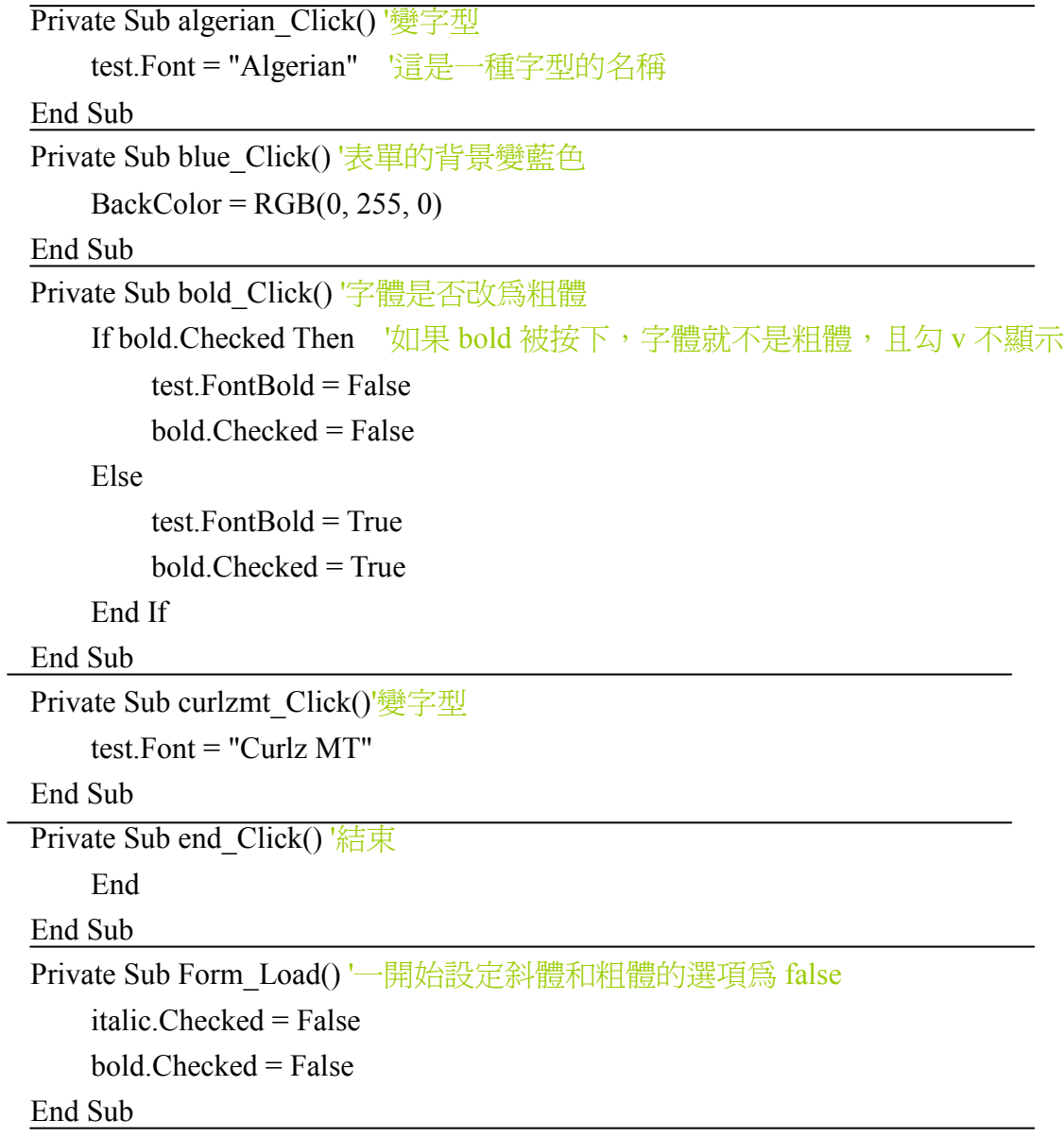

```
Private Sub green Click() '背景變綠色
    BackColor = RGB(0, 0, 255)End Sub 
Private Sub italic_Click() '字體是否改為斜體
     If italic.Checked Then 
         test. FontItalic = False.
          italic.Checked = False 
     Else 
         test.FontItalie = True italic.Checked = True 
     End If 
End Sub 
Private Sub lower_Click() '字體改爲小寫
    test. Text = LCase(test. Text) lower.Enabled = False 
     upper.Enabled = True 
End Sub 
Private Sub new_Click()'變字型
     test.Font = "新細明體" 
End Sub 
Private Sub red Click()'背景變紅色
    BackColor = RGB(255, 0, 0)End Sub 
Private Sub standard_Click()'變字型
     test.Font = "標楷體" 
End Sub 
Private Sub underline Click() '底線
     If underline.Checked Then 
          underline.Checked = False 
          test.FontUnderline = False 
     Else 
          underline.Checked = True 
          test.FontUnderline = True 
     End If 
End Sub 
Private Sub upper_Click() '字體改爲大寫
    test.Text = UCase(test.Text)lower. Enabled = True
```
#### upper.Enabled = False

#### End Sub

執行結果:

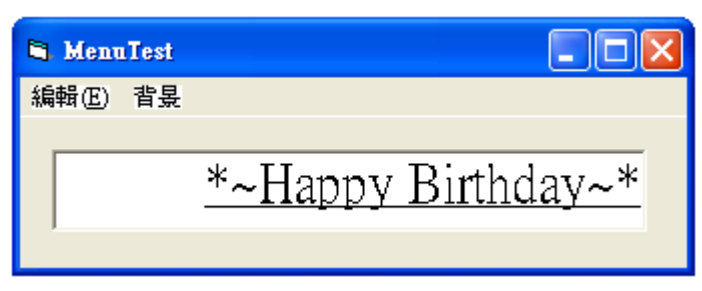

選擇 Curlz MT 字型

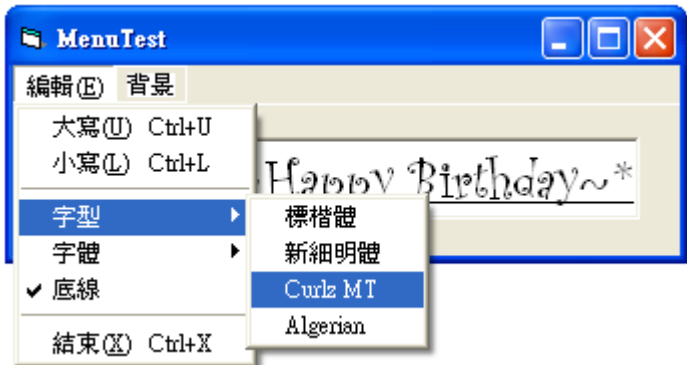

選擇粗體

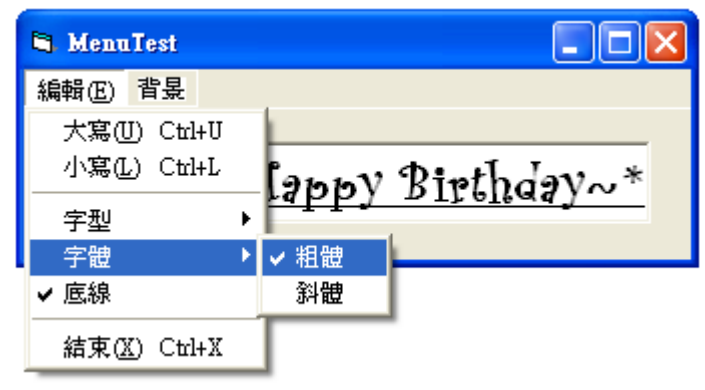

背景選擇紅色

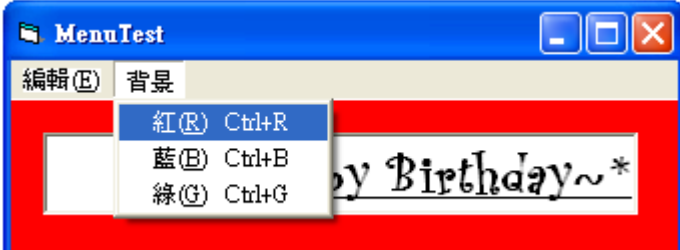

# 7.3 時間

VB 提供了許多日期、時間的函數供使用者使用,且可以搭配運算子進行運 用,以下就用實例來講解。

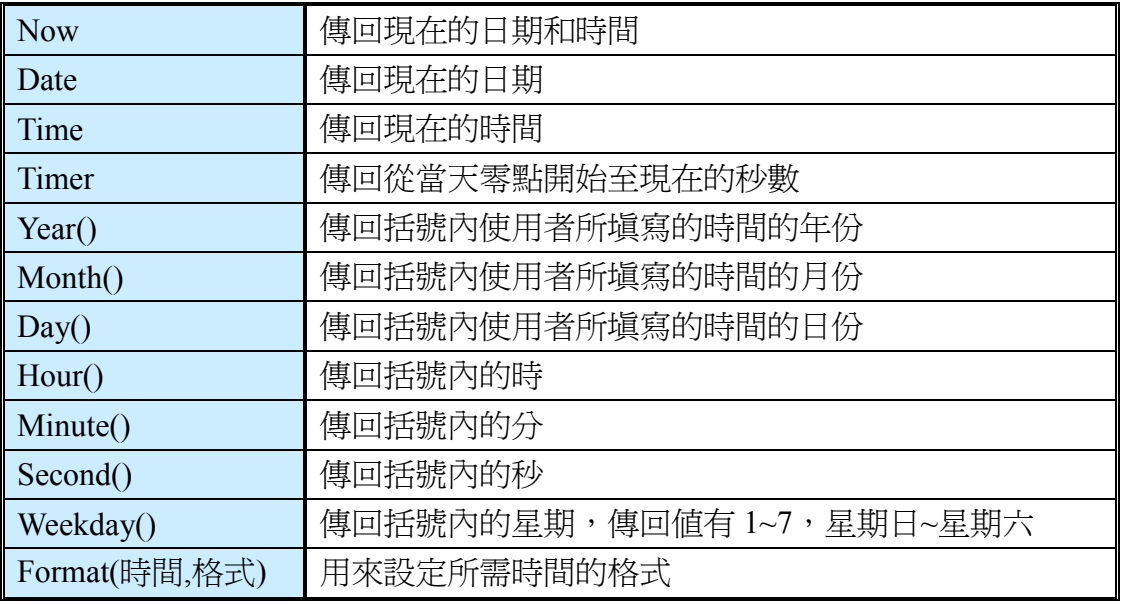

### 【範例】

表單及程式碼

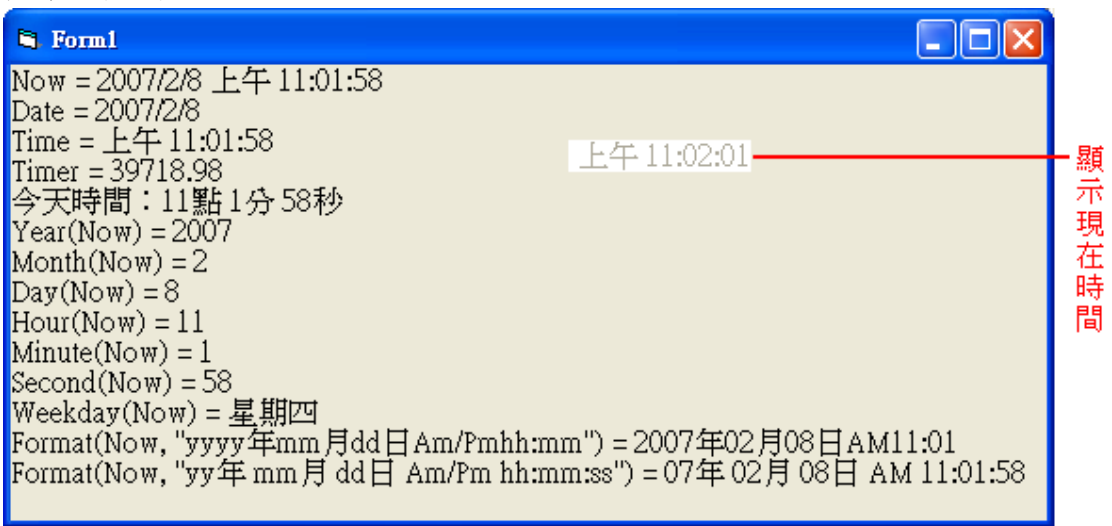

#### 程式碼

Private Sub Form\_Activate()

Timer1.Interval =  $1000$ 

'interval 屬性是用來設定時間的間隔, 單位是千分之一秒 '所以 1000 是 1 秒, 每 1 秒鐘, 跑一次 Timer1\_Timer() time\_txt.Enabled = False '讓 time\_txt 不能被更改其值 time\_txt.Alignment = 1 '設定對齊方式

```
Dim hr, min, sec, weekend As Integer 
 '這些變數分別用來表示時、分 、秒、星期
FontSize = 12 '設定下面輸出文字的字型
Print "Now = " \& Now
Print "Date = " & Date 
Print "Time = " & Time
```

```
Print "Timer = " & Timer
```

```
hr = Int(Timer / 60 / 60)min = Int((Timer - hr * 60 * 60) / 60)sec = Int(Timer - hr * 60 * 60 - min * 60) '小數點後 60 進位不是 100
```

```
Print "今天時間:" & hr Mod 12 & "點 " & min & "分 " & sec & "秒" 
Print "Year(Now) = " & Year(Now)Print "Month(Now) = " & \text{Month}(\text{Now})Print "Day(Now) = " & Day(Now)
Print "Hour(Now) = " & Hour(Now)
Print "Minute(Now) = " & Minute(Now)
Print "Second(Now) = " & Second(Now)
```

```
weekend = Weekday(Now) 
If weekend = 1 Then Print "Weekday(Now) = " & "\equiv \text{H} \boxminus"
If weekend = 2 Then Print "Weekday(Now) = " \& " \& "\& \& "\&If weekend = 3 Then Print "Weekday(Now) = " \& "\& "\& !!]]]]
If weekend = 4 Then Print "Weekday(Now) = " \& "\& "\& !!] \& "
If weekend = 5 Then Print "Weekday(Now) = " & " \equiv \frac{1}{2} "\equiv \frac{1}{2}If weekend = 6 Then Print "Weekday(Now) = " & "\equiv \text{H} \pm \text{H}"
If weekend = 7 Then Print "Weekday(Now) = " & " \frac{1}{2} !!!] \frac{1}{\sqrt{2}}"
```

```
Print "Format(Now, ""yyyy年mm月dd日Am/Pmhh:mm"") = " & Format(Now,
                                            "yyyy \notin mm \notin dd \notin Am/Pmhh:mm")
    Print "Format(Now, ""yy \# mm \exists dd \exists Am/Pm hh:mm:ss"") = " &
                            Format(Now, "yy \notin mm \notin dd \notin Am/Pm hh:mm:ss")
End Sub
```
Private Sub Timer1\_Timer() time  $txt = Time$ End Sub

# 7.4 滑鼠與鍵盤

鍵盤與滑鼠是主要的輸入裝置

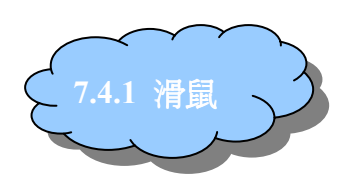

在第一章我們就有介紹到一些滑鼠的 MouseMove、MouseDown、MouseUp 事件,這節我們要補充說明這些事件的參數,並且更進一步認識到其他跟滑鼠有 關的事件。

Private Sub Label1\_MouseMove(Button As Integer, Shift As Integer, X As Single, Y As Single)

End Sub

Private Sub Label1\_MouseDown(Button As Integer, Shift As Integer, X As Single, Y As Single) . . . . . .

End Sub

Private Sub Label1\_MouseUp(Button As Integer, Shift As Integer, X As Single, Y As Single)

#### End Sub

………

 上面深藍色的字的程式碼,括號內的 Button、Shift、X、Y 就是事件的參數, 參數是滑鼠用來告知程式,使用者對滑鼠做了什麼:

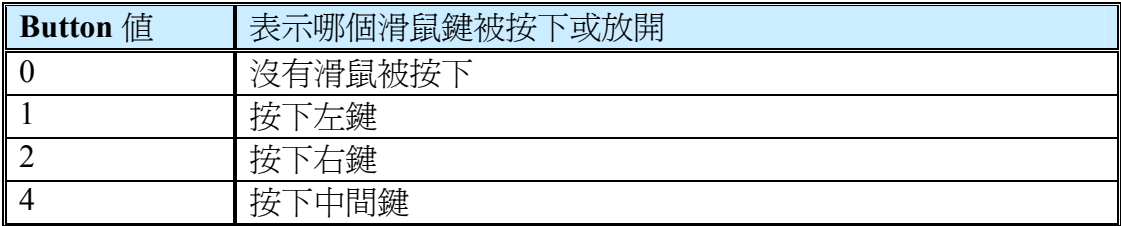

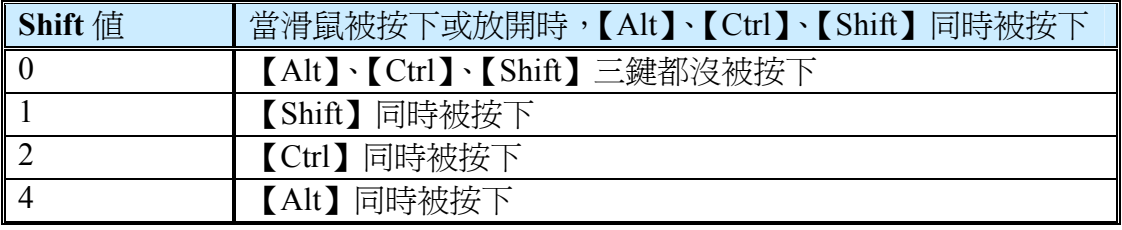

X 和 Y 參數分別代表事件發生時,滑鼠所在的 X 和 Y 座標値。

#### 下面我們就用簡易小畫家來舉例

【範例】

程式碼

Dim draw As Boolean '繪圖狀態

Dim startX, startY As Integer '滑鼠游標的 X、Y 座標的起點

Private Sub Form\_Load()

```
draw = False '不能畫的狀態
```
End Sub

```
Private Sub Form_MouseDown(Button As Integer, Shift As Integer, X As Single, Y 
As Single) 
    If Button = 2 Then '按右鍵就會清除畫面
         Cls 
    Else 
         draw = True '滑鼠按下後才可畫
        startX = XstartY = YEnd If 
End Sub
```
Private Sub Form\_MouseMove(Button As Integer, Shift As Integer, X As Single, Y As Single)

```
If draw = True Then
         If Shift = 2 Then '同時按下 Ctrl 鍵
             DrawWidth = 2 '線的寬度
             ForeColor = &HFF& '線的顏色
              Line (startX, startY)-(X, Y) '此方法請參考第?章
            startX = XstartY = Y Else 
            DrawWidth = 1ForeColor = &H0Line (startX, startY)-(X, Y) End If 
    End If 
End Sub 
Private Sub Form_MouseUp(Button As Integer, Shift As Integer, X As Single, Y As 
Single) 
    draw = False '滑鼠放開後就無法再畫
```
End Sub

執行結果:

不按 Ctrl 鍵(線不是使用者一條一條畫的唷~)

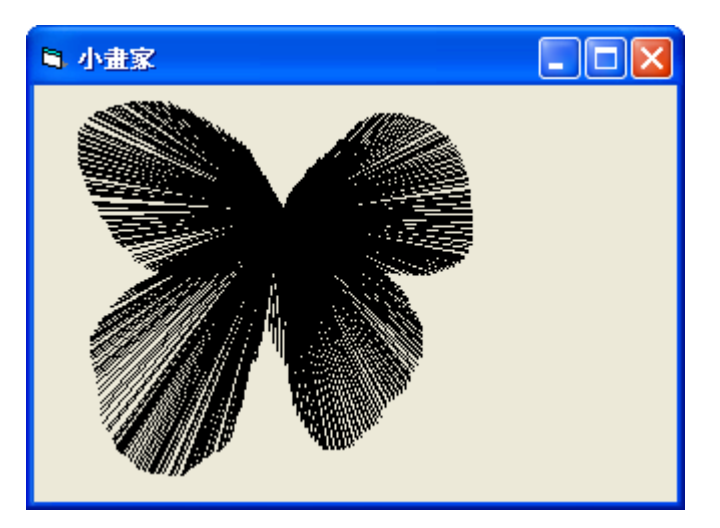

按 Ctrl 鍵(紅色的部份)

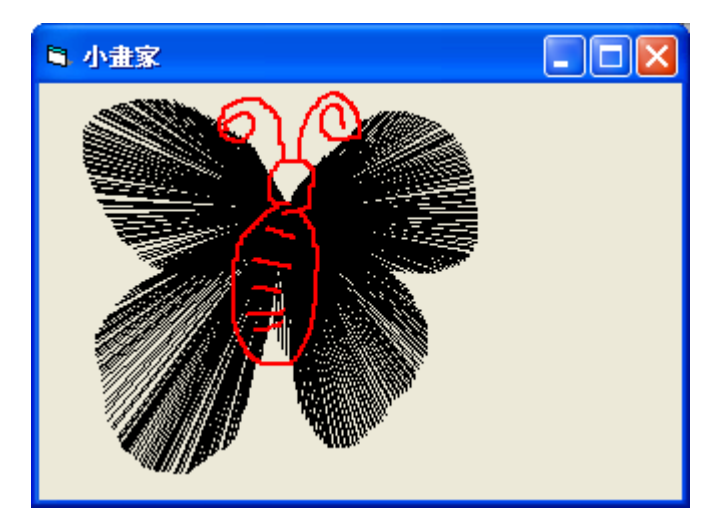

好可愛的小蝴蝶呀~

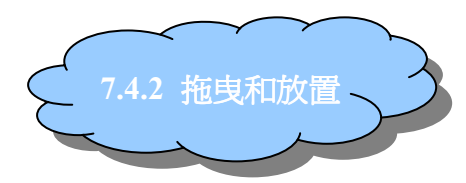

所謂的拖曳(Drag),就是在一個物件上方按下滑鼠左鍵不放,然後將它拖著 移動;所謂的放置(Drop),就是拖曳到目的地後,放開滑鼠左鍵。例如:遊樂場 的接龍移動撲克牌、移動視窗…等。

以下,我們將為您介紹 Drag 常用的屬性、事件、方法:

| 屬性       | 種類 | 說明                               |  |
|----------|----|----------------------------------|--|
| DragDrop | 事件 | 將a物件拖曳至b物件處,放下a物件後,會觸發b物         |  |
|          |    | 件的 DragDrop 事件                   |  |
| DragOver | 事件 | 拖曳 a 物件至 b 物件的上方時,會觸發 b 物件的      |  |
|          |    | DragOver 事件                      |  |
| DragMode | 屬性 | 設定物件被拖曳的模式                       |  |
|          |    | 0- 手動:必須用程式碼透過 Drag 方法設定物件是否被    |  |
|          |    | 拖曳                               |  |
|          |    | 1- 自動:可直接拖曳                      |  |
| DragIcon | 屬性 | 設定物件被拖曳時的代表圖示。若未設定,屬性値爲          |  |
|          |    | none,會以箭頭游標與灰色方框做爲拖曳圖示           |  |
|          |    | <b>N</b> . Form1                 |  |
|          |    | 把Command1拖曳到此處                   |  |
|          |    | Command1<br>此時滑鼠還沒放開             |  |
|          |    | 很抱歉的是                            |  |
|          |    | 滑鼠游標拍不出來                         |  |
|          |    | 如果不想要只有上面醜醜的框框,想要有其他圖案,就         |  |
|          |    | 只要在此屬性載入 ico 或 cur 檔的圖(可使用轉檔軟體), |  |
|          |    | 即可。但這2種檔的大小都不大,所以下面的範例我把         |  |
|          |    | 圖改成跟被拖曳的 ico 檔同樣大小,看起來就不會一大      |  |
|          |    | 一小了                              |  |
| Drag     | 方法 | 設定物件是否可被拖曳                       |  |

# 7.4.2.1 DragDrop 事件

將 a 物件拖曳至 b 物件處,放下 a 物件後,會觸發 b 物件或表單的 DragDrop 事件。但是要讓 a 放置於 b,必須要在 b 的 DragDrop 事件中產生『放下 a 物件』 的反應,不則 a 到 b 上方後放開滑鼠, a 會回到它原來的位置, 如此一來便無法 完成其作用了。

Private Sub b\_DragDrop(Source As Control, X As Single, Y As Single)

#### End Sub

上面深藍色的字的程式碼,括號內的 Source 參數是指來物件的名稱,也就 是 a 物件, 其資料型態為控制項變數; X 和 Y 參數是觸發事件時滑鼠游標的座 標值。

# 7.4.2.2 DragOver 事件

拖曳 a 物件至 b 物件的上方時,會觸發 b 物件的 DragOver 事件。 Private Sub b\_DragOver(Source As Control, X As Single, Y As Single, State As Integer)

End Sub

上面深藍色的字的程式碼,括號內的 State 參數是被拖曳物件的移動狀態: 0-進入、1-離開、2-越過。

# 7.4.2.3 DragMode 屬性

DragMode 屬性為設定物件被拖曳的模式 0-手動:必須用程式碼透過 Drag 方法設定物件是否被拖曳 1-自動:可直接拖曳

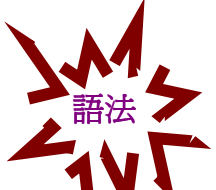

物件.Drag Action

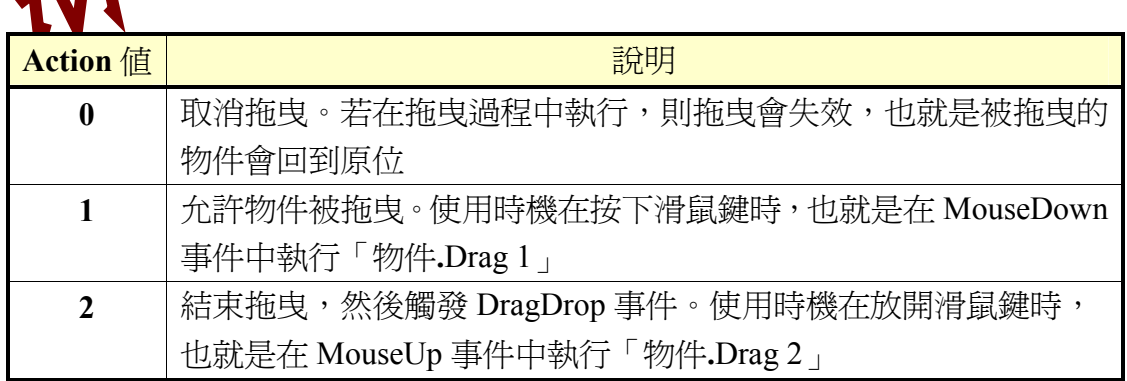

# 【範例 1】

表單

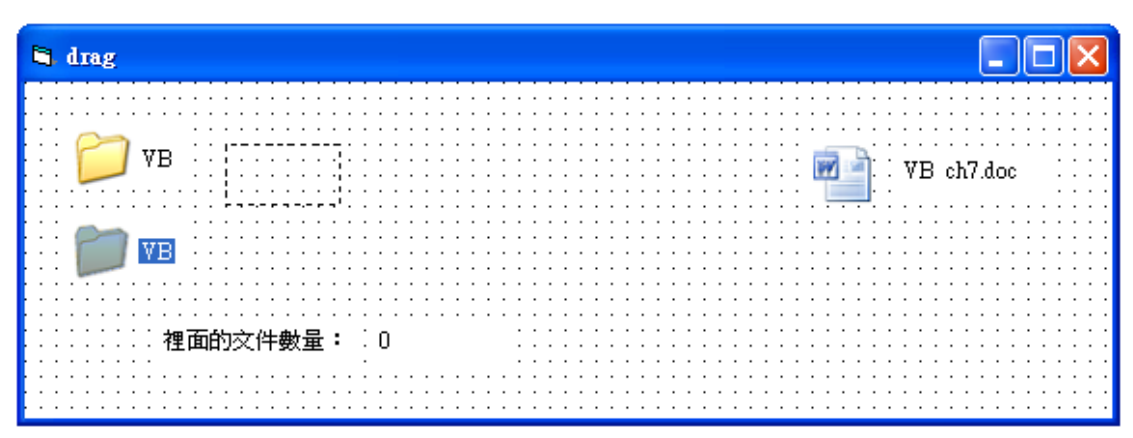

#### 程式碼

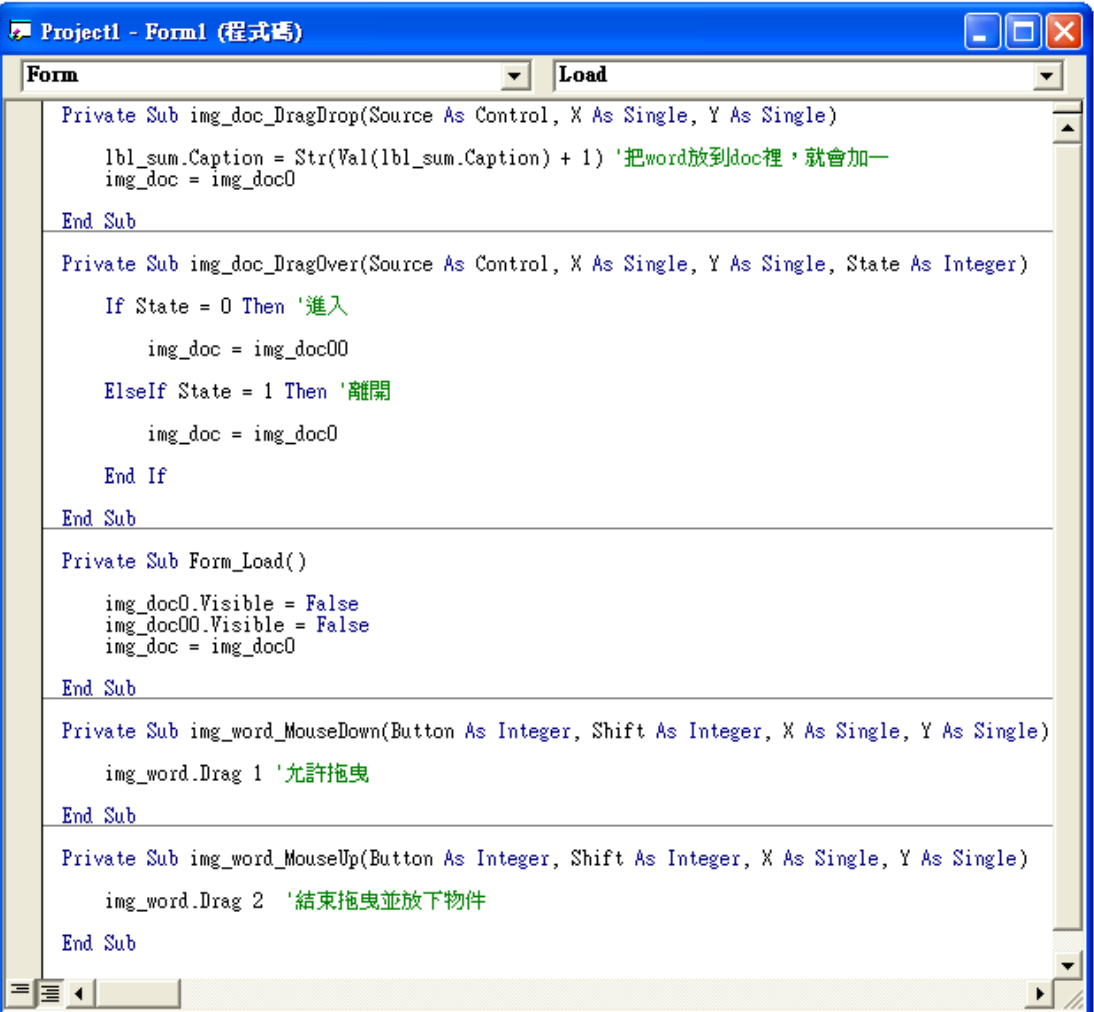

執行結果:

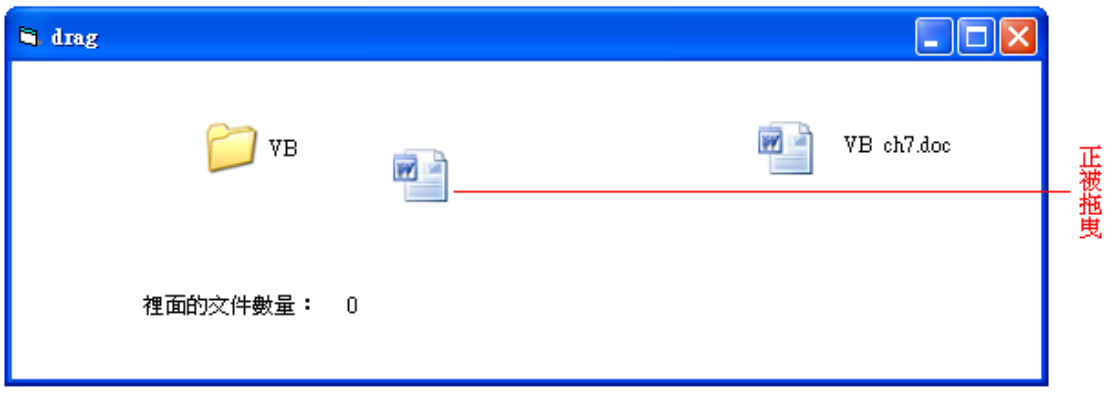

被拖曳物件進入文件夾的範圍:

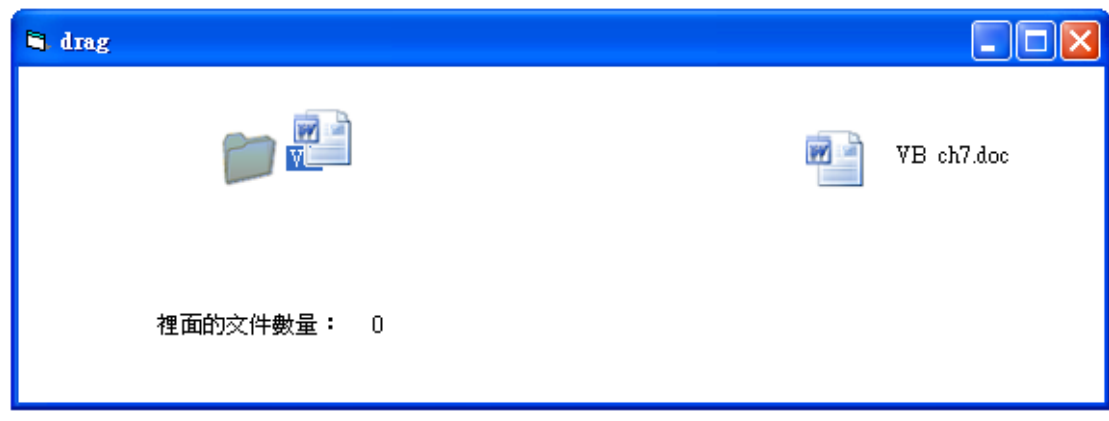

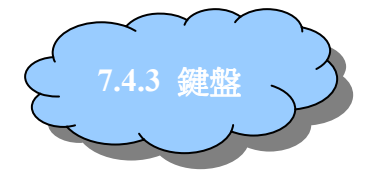

Private Sub 物件\_KeyDown(KeyCode As Integer, Shift As Integer)

End Sub

……

Private Sub 物件 KeyPress(KeyAscii As Integer)

……

End Sub

#### Private Sub 物件 KeyUp(KeyCode As Integer, Shift As Integer)

…… End Sub

輸入一個字元時,事件被觸發的順序為 KeyDown、KeyPress、KeyUp。

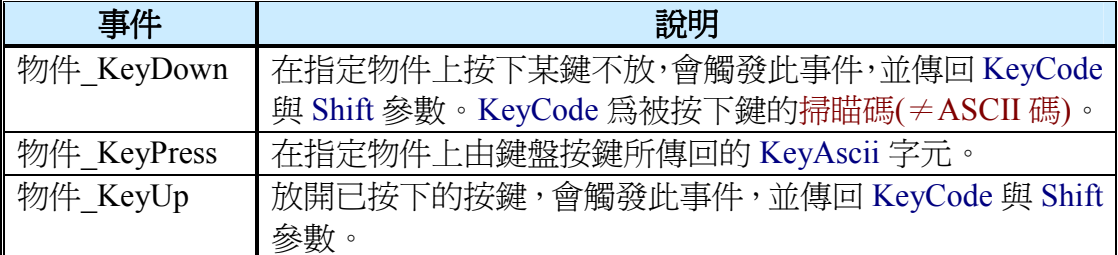

# ★Shift: (比滑鼠的 Shift 值還多)

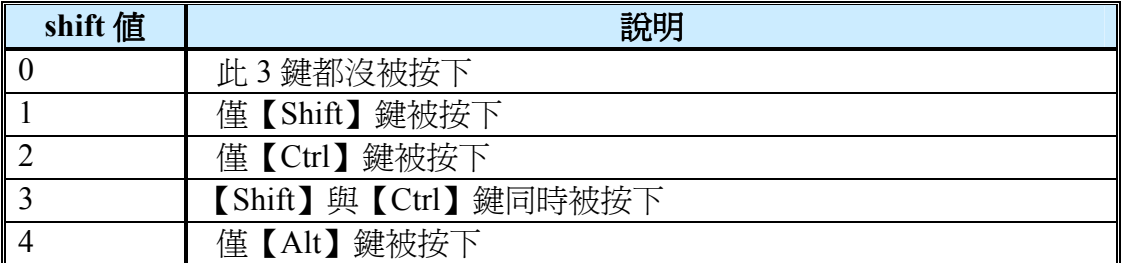

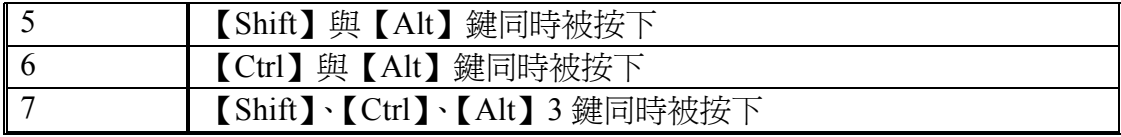

★掃瞄碼:

| 按鍵            | 掃瞄碼         |
|---------------|-------------|
| 字母鍵【A】~【Z】    | $65 - 90$   |
| 數字鍵【0】~【9】    | $48 - 57$   |
| 功能鍵【F1】~【F12】 | $112 - 123$ |

九宮格 きょうしょう おおおお 掃瞄碼

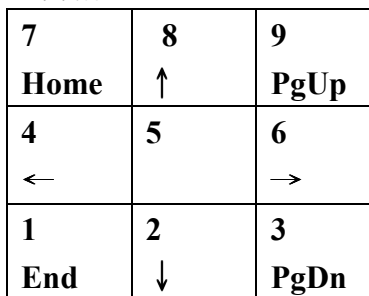

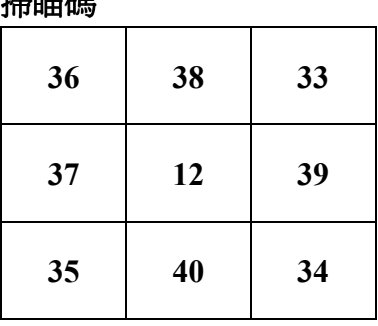

# ★AscII 碼:

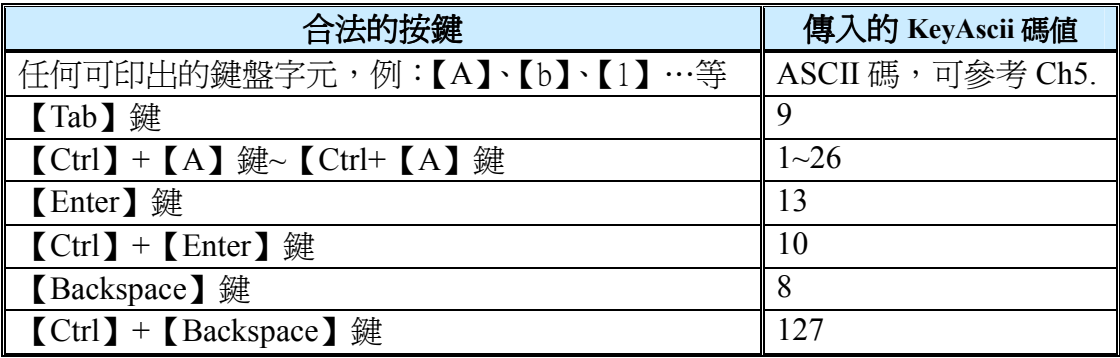

下面我們來有個簡單的程式,可以看出哪些按鍵的 AscII 碼或掃瞄碼是多少

【範例 1】

程式碼

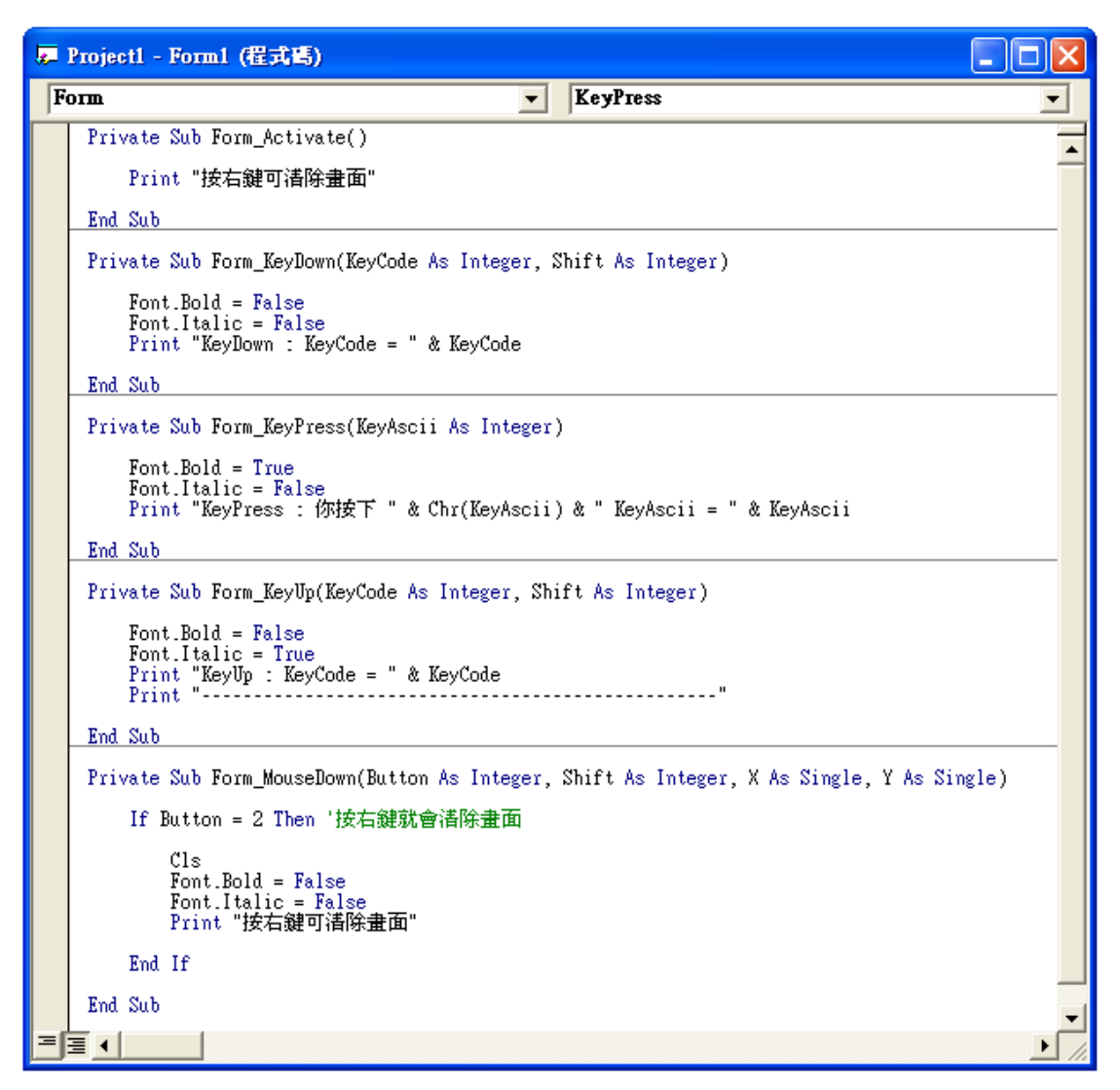

執行結果:請注意!!左邊和右邊的 123,掃瞄碼不同

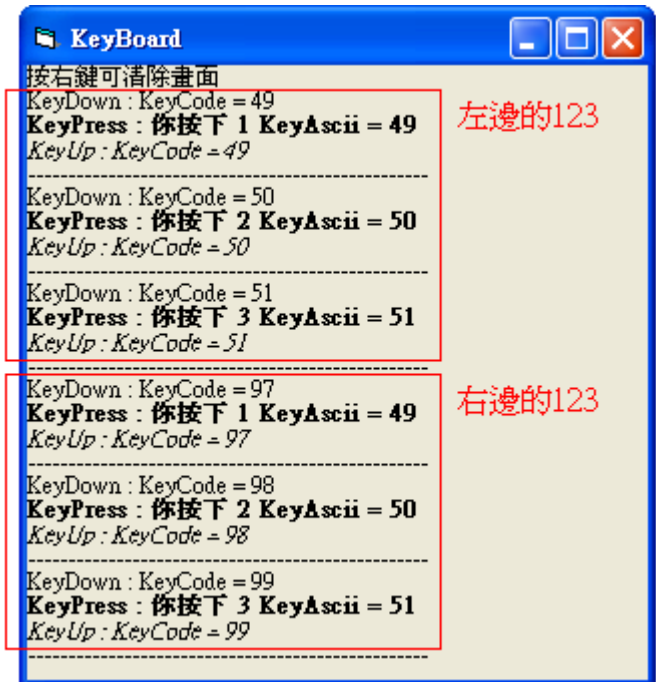

# 【範例 2】可愛的蚊子

表單

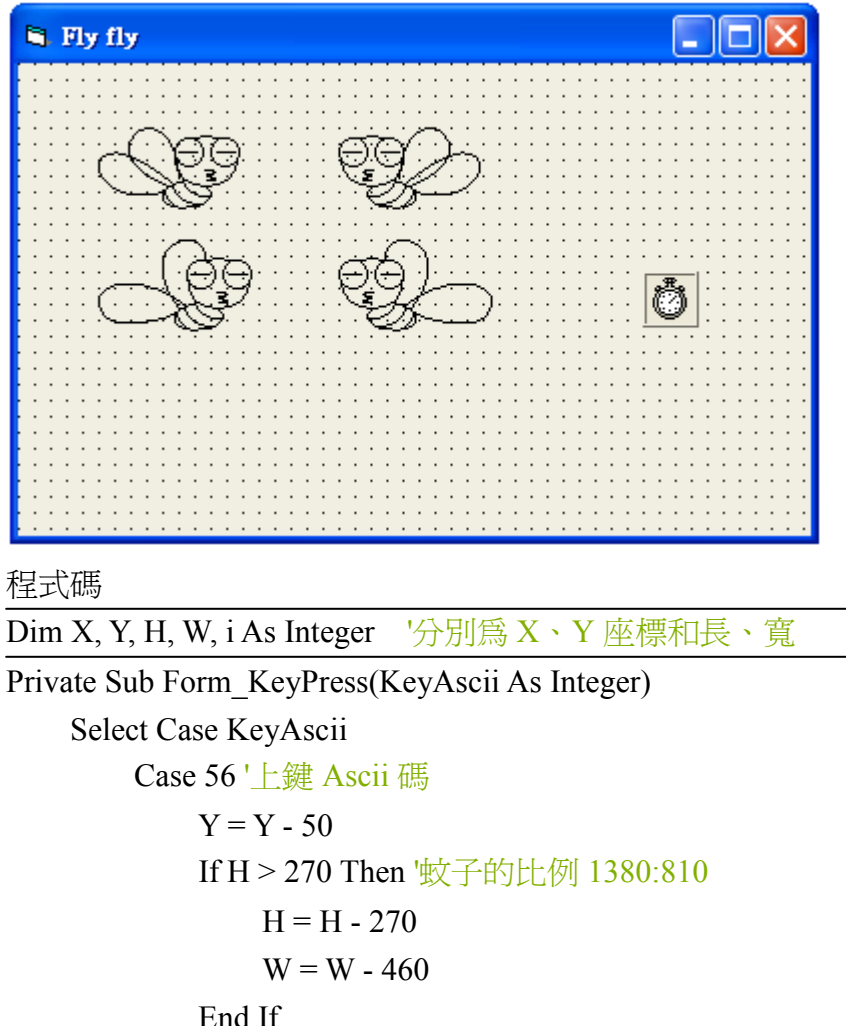

 End If Case 50 '下鍵 Ascii 碼

 $Y = Y + 50$ 

- $H = H + 270$
- $W = W + 460$
- Case 52 '左鍵 Ascii 碼
	- $img(0)$ . Visible = False
	- $img(1)$ . Visible = False
	- $img(2)$ . Visible = True
	- $img(3)$ . Visible = False
	- $X = X 50$
- Case 54 '右鍵 Ascii 碼
	- $img(0)$ . Visible = False
	- $img(1)$ . Visible = True
	- $img(2)$ . Visible = False
	- $img(3)$ . Visible = False

```
X = X + 50 End Select 
'上面有些 case 有改變 X、Y、H、W 値,所以要把下列屬性再設定一次
    For i = 0 To 3
        img(i).Left = Ximg(i).Top = Yimg(i).Height = Himg(i). Width = W
     Next i 
End Sub 
Private Sub Form_Load() 
     X = 2000 '設定剛開始的 X、Y 座標值
    Y = 1500'取得圖片的長、寬,因為 4 張圖都同大小,所以用哪個 img 都可以
    H = img(0). Height
    W = img(0). Width
     For i = 0 To 3 '4 張圖的某些設定要一樣
        img(i).Left = X \times E X \cdot Y 的值
        img(i).Top = Yimg(i).Visible = False '\frac{1}{3} | \frac{1}{3} img(i).Stretch = True '可調整大小
     Next i 
    img(0). Visible = True '最初, 先讓第 0個 img 顯示
End Sub 
Private Sub Timer1_Timer() 
'此迴圈用來改蠻 img(0)和 img(1)或 img(2)和 img(3)的 visible 屬性, 讓蚊子看起
來會動
    For i = 0 To 3
       If img(i). Visible = True Then
           img(i).Visible = FalseIf i Mod 2 = 0 Then '如果 i=0 或 2 \cdot 就讓 i=1 或 3 的 visible 為 true
                 img(i + 1). Visible = True
                  Exit For '跳出 for 迴圈
            Else '如果 i=1 或 3,就讓 0 或 2 的 visible 為 true
                 img(i - 1). Visible = True
                 Exit For 
             End If 
         End If
```
Next i

End Sub

執行結果

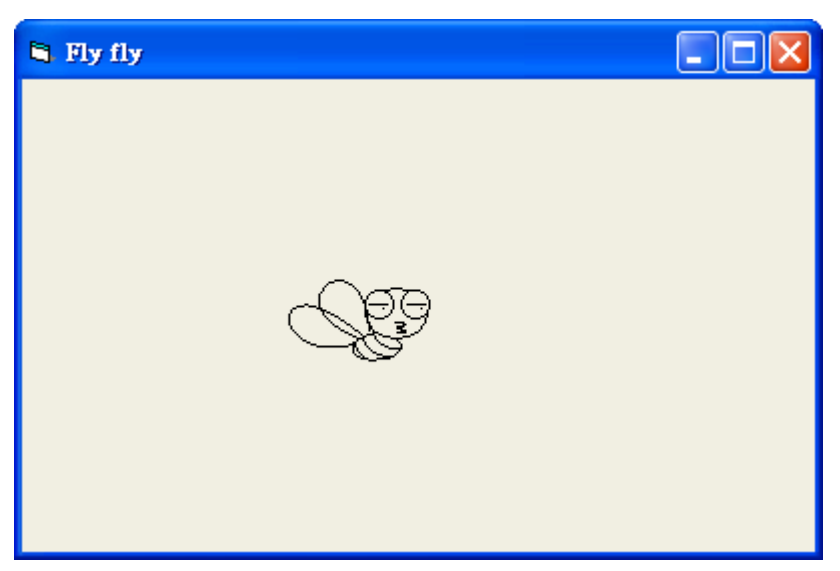

按上,蚊子會變小

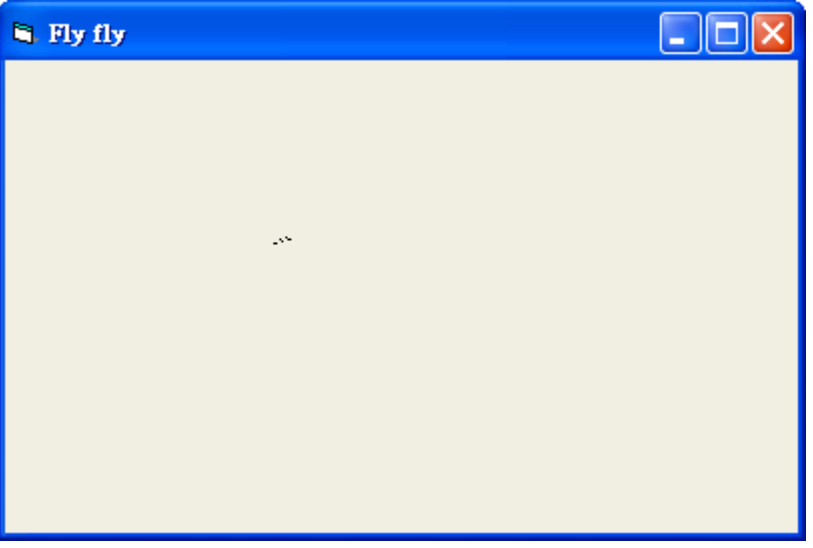

按下,蚊子會變大

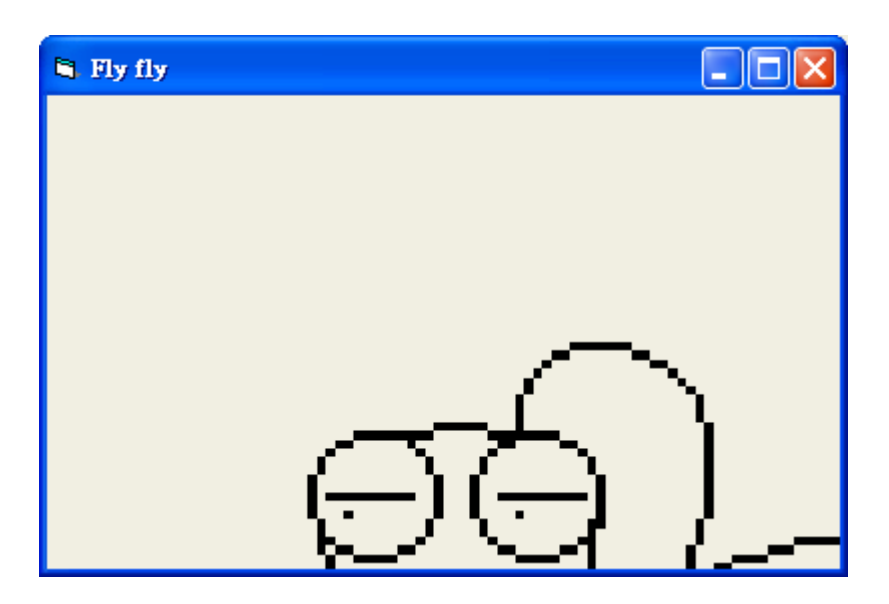